# **& YAMAHA**

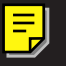

**TOOLS for MOTIF-RACK**

**Installation Guide / Installationshandbuch / Manuel d'installation**

### **SPECIAL NOTICES**

- The software and this Installation Guide are exclusive copyrights of Yamaha Corporation.
- Use of the software and this guide is governed by the SOFTWARE LICENSING AGREEMENT which the purchaser fully agrees to upon breaking the seal of the software packaging. (Please read carefully the AGREEMENT at the end of this guide before installing the application.)
- Copying of the software or reproduction of this guide in whole or in part by any means is expressly forbidden without the written consent of the manufacturer.
- Yamaha makes no representations or warranties with regard to the use of the software and documentation and cannot be held responsible for the results of the use of this guide and the software.
- Copying of the commercially available music data is strictly prohibited except for your personal use.
- The company names and product names in this Installation Guide are the trademarks or registered trademarks of their respective companies.
- Future upgrades of application and system software and any changes in specifications and functions will be announced separately.

### **BESONDERE HINWEISE**

- Dieses Programm und diese Installationsanleitung sind im Sinne des Urheberrechts alleiniges Eigentum der Yamaha Corporation.
- Die Benutzung des Programms und dieser Anleitung unterliegt der SOFTWARE-LIZENZVEREINBARUNG, mit der sich der Erwerber durch Öffnen des Siegels der Programmverpackung uneingeschränkt einverstanden erklärt. (Bitte lesen Sie die VEREINBARUNG am Ende dieser Anleitung vor Installation der Anwendung sorgfältig durch.)
- Das Kopieren der Software und die Reproduktion dieser Anleitung, in welcher Form auch immer, in Teilen oder als Ganzes, sind nur mit schriftlicher Genehmigung des Herstellers erlaubt und sonst ausdrücklich verboten.
- Yamaha leistet keinerlei Garantie hinsichtlich der Benutzung des Programms und der zugehörigen Dokumentation und übernimmt keine Verantwortung für die Ergebnisse der Benutzung dieser Anleitung oder des Programms.
- Das Kopieren im Handel erhältlicher Musikdaten ist nur für Ihren Privatgebrauch zulässig und sonst streng untersagt.
- Die in dieser Installationsanleitung erwähnten Firmen- und Produktnamen sind Warenzeichen bzw. eingetragene Warenzeichen der betreffenden Firmen.
- Zukünftige Aktualisierungen von Anwendungs- und Systemsoftware sowie jede Änderung der technischen Daten und Funktionen werden separat bekanntgegeben.

### **REMARQUES PARTICULIERES**

- Les droits d'auteurs (copyright) de ce logiciel et de ce manuel d'installation appartiennent exclusivement à Yamaha Corporation.
- L'usage de ce logiciel et de ce manuel est défini par l'accord de licence auquel l'acheteur déclare souscrire sans réserve lorsqu'il ouvre le sceau de l'emballage du logiciel. (Veuillez donc lire attentivement l'accord de licence du logiciel situé à la fin de ce manuel avant d'installer le logiciel.)
- Toute copie du logiciel et toute reproduction totale ou partielle de ce manuel, par quel moyen que ce soit, est expressément interdite sans l'autorisation écrite du fabricant.
- Yamaha n'offre aucune garantie en ce qui concerne l'utilisation du logiciel et de la documentation. Yamaha ne peut en aucun cas être tenu responsable des dommages éventuels résultant de l'utilisation de ce manuel et de ce logiciel.
- Toute copie de données musicales commercialisées est formellement interdite, sauf pour usage personnel.
- Les noms des firmes et des produits apparaissant dans ce manuel d'installation sont des marques commerciales ou des marques déposées appartenant à leurs détenteurs respectifs.
- Les remises à jour du programme et du système ainsi que toute modification des caractéristiques et fonctions seront annoncées séparément.

## **Remarques importantes à propos du CD-ROM**

### **Types de données**

Ce CD-ROM comprend deux types de données : des données concernant le logiciel d'application et des données audio échantillonnées. Reportez-vous aux pages [3](#page-2-0) (Windows) et [9](#page-12-0) (Macintosh) pour obtenir des instructions relatives à l'installation du logiciel.

Ces applications vous permettent d'éditer des données du MOTIF-RACK et de transférer des données entre votre ordinateur et le MOTIF-RACK.

Vous pouvez reproduire les données audio depuis un lecteur de CD audio (ou à l'aide d'une fonction de lecture de CD de votre ordinateur).

Le logiciel est sur la piste 1 (telle que reconnue sur un lecteur CD audio) et les données audio échantillonnées sur les pistes suivantes.

Les pistes 2-12 contiennent les morceaux de démonstration créés sur le MOTIF-RACK ou d'autres dispositifs de plate-forme à l'aide des cartes plug-in de synthèse modulaire. Vous pouvez écouter les voix de la carte plug-in en reproduisant ces pistes.

### **ATTENTION**

**N'essayez jamais de reproduire la piste 1 (qui contient le logiciel) sur un lecteur CD audio. Cela pourrait avoir des conséquences sur votre ouïe, ainsi que sur le lecteur et ses haut-parleurs.** 

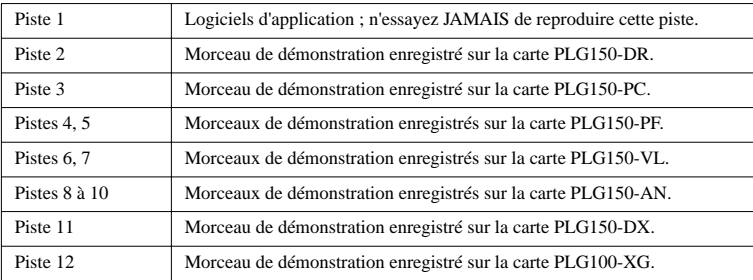

### **Système d'exploitation (OS)**

Les applications de ce CD-ROM sont proposées dans des versions compatibles avec les systèmes d'exploitation Windows et Macintosh. La procédure d'installation et les applications elles-mêmes diffèrent en fonction du système d'exploitation utilisé. Veuillez vous reporter aux instructions d'installation appropriées.

Pour Windows, reportez-vous aux pages [3,](#page-2-1) [12](#page-11-0).

Pour Macintosh, reportez-vous à la page [9](#page-12-1).

### **Procédure d'installation du CD-ROM**

Avant d'ouvrir l'emballage scellé du logiciel, lisez avec attention l'accord de licence du logiciel disponible à la fin de ce guide.

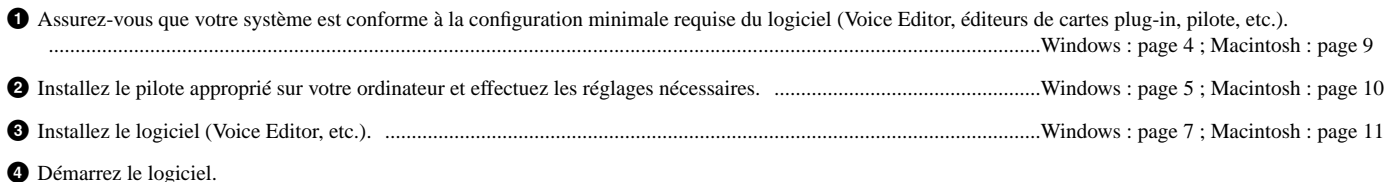

Pour toute opération ultérieure, reportez-vous au mode d'emploi de chaque logiciel (aide en ligne/manuel PDF).

n Pour pouvoir visualiser des fichiers PDF, vous devez préalablement installer Acrobat Reader sur votre ordinateur (Windows : page [5](#page-4-1) ; Macintosh : page [10\)](#page-9-1).

### **Solutions rapides**

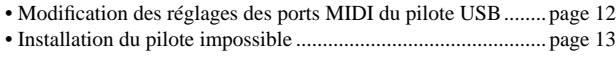

- Réponse de reproduction incorrecte.......................................... page [13](#page--1-0)
- Comment supprimer ou réinstaller le pilote ?........................... page [13](#page--1-0)

### <span id="page-2-1"></span><span id="page-2-0"></span>**Contenu du CD-ROM**

Le CD-ROM contient toute une série d'applications (avec programmes d'installation) et de données dans les dossiers suivants.

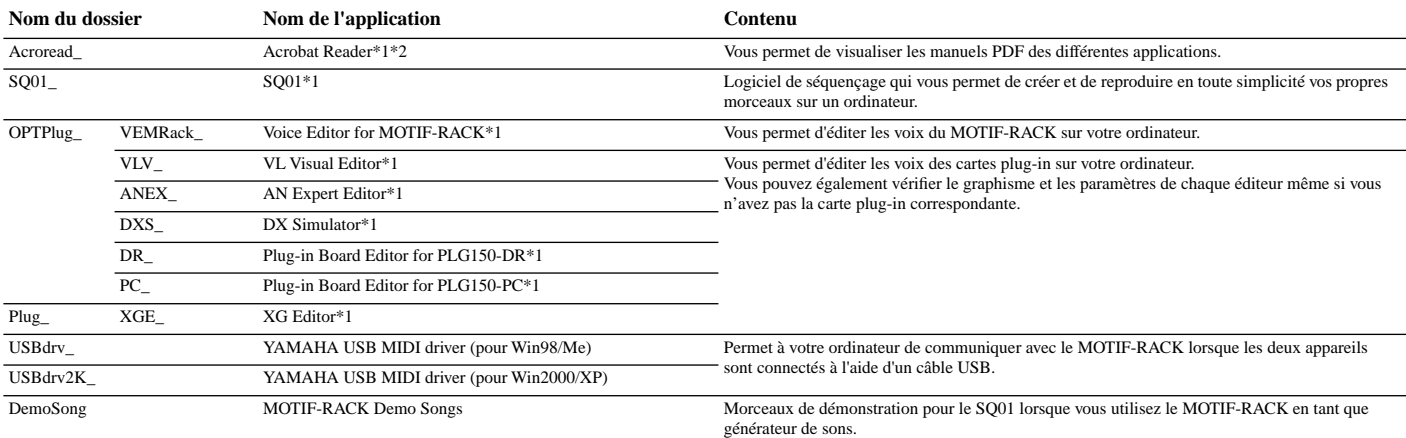

\*1 Ces applications sont fournies avec des manuels PDF/en ligne.

\*2 Malheureusement, Yamaha ne peut garantir la stabilité de ces programmes, de même qu'il ne peut proposer d'assistance utilisateur pour ceux-ci.

Les applications du dossier « OPTPlug\_ » peuvent être utilisées en tant qu'applications autonomes ou que logiciels plug-in dans tout programme compatible avec la technologie Open Plug-in Technology (OPT).

Le XG Editor peut uniquement être utilisé en tant que logiciel plug-in avec le SQ01.

### **A propos de l'Open Plug-in Technology**

Vous pouvez utiliser le logiciel Voice Editor for MOTIF-RACK ou File Utility en tant que logiciel autonome ou plug-in dans toute application compatible avec l'Open Plug-in Technology (Technologie de plug-in ouvert). L'Open Plug-in Technology (OPT) est un nouveau format de logiciel qui vous permet de contrôler les appareils MIDI à partir d'un séquenceur de logiciels de musique. Vous pouvez par exemple démarrer et faire fonctionner différents éléments de votre système musical, tels que les éditeurs de carte plug-in et les éditeurs de commande de mixage, directement à partir d'un séquenceur compatible OPT, sans devoir les utiliser séparément. De plus, il n'est plus nécessaire de configurer les pilotes MIDI pour chaque application, ce qui simplifie votre système de production de musique et rend les opérations plus simples et plus sûres.

#### **A propos des niveaux OPT**

La compatibilité de l'application client avec l'OPT comprend trois niveaux différents, comme vous pouvez le voir ci-dessous.

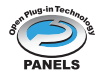

**Niveau 1** – L'OPT Panels offre un support de base pour l'ouverture et l'affichage des panneaux de commande OPT qui peuvent transmettre des données via les ports MIDI externes des clients. En général, ce niveau permet aux panneaux de commande de l'éditeur de matériel de base de fonctionner correctement.

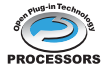

**Niveau 2** – L'OPT Processors offre un support aux processeurs MIDI et à l'automatisation du panneau en temps réel. En général, ce niveau permet aux effets MIDI en temps réel et hors ligne (arpégiateurs, transposeurs, etc.) de fonctionner correctement et d'automatiser le fonctionnement d'OPT Panels.

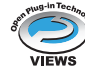

**Niveau 3** – L'OPT Views offre un support qui vous permet d'éditer les vues et les processeurs/panneaux MIDI qui exigent un accès direct aux structures de stockage du séquenceur client. En général, ce niveau permet de prendre en charge des vues d'édition MIDI évoluées (éditeurs de listes, accompagnement automatique, contrôleurs de données, etc.).

### **Implémentation du niveau de l'OPT pour le Voice Editor**

Ce tableau montre la compatibilité du Voice Editor for MOTIF-RACK avec l'OPT.

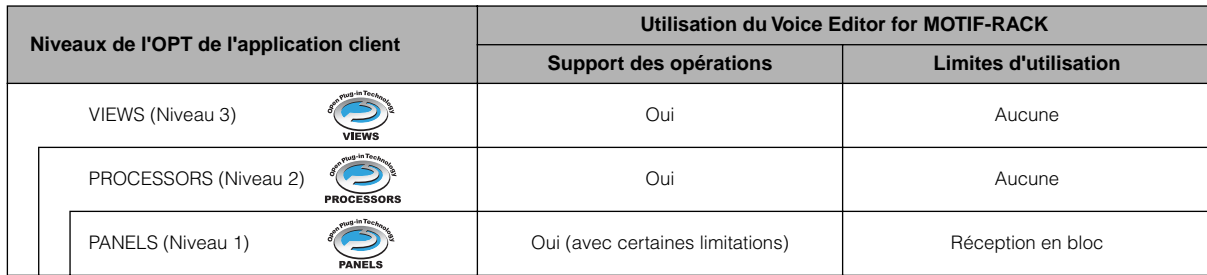

n Il arrive que certaines opérations ne fonctionnent pas correctement lorsqu'il n'y a pas de fonction correspondante dans l'application client (séquenceur, etc.). Le niveau d'implémentation le plus haut de l'application client apparaît dans le logo OPT (qui s'affiche en même temps que les informations relatives à la version de l'application).

Pour plus d'informations sur la compatibilité avec l'OPT des autres éditeurs, veuillez vous reporter aux manuels en ligne de chaque logiciel.

### <span id="page-3-0"></span>**Configuration minimale requise**

La configuration matérielle présentée ci-dessous peut différer légèrement en fonction du système d'exploitation utilisé.

• **SQ01**

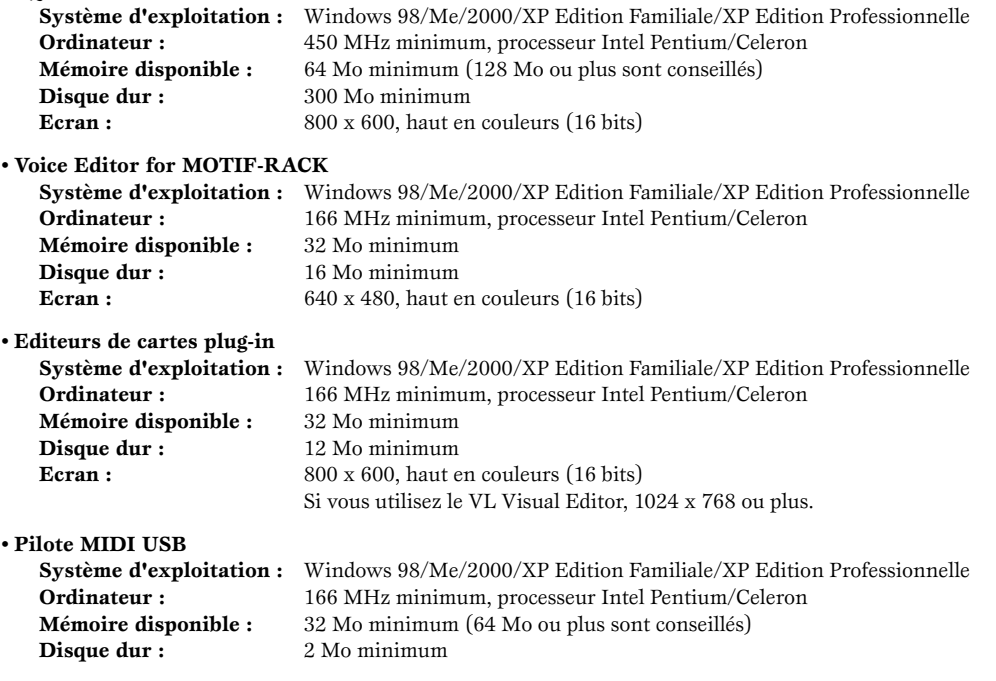

### <span id="page-4-0"></span>**Installation des logiciels**

### **Désinstallation (suppression de l'application installée)**

Vous pouvez supprimer le logiciel d'application installé. Sélectionnez [Démarrer] (→ [Paramètres]) → [Panneau de configuration] → [Ajout/Suppression de programmes] → [Installer/ Désinstaller], puis choisissez l'application à supprimer et cliquez sur [Ajouter/Supprimer...].

Suivez les instructions qui apparaissent à l'écran pour désinstaller le logiciel.

nLes noms des boutons ou des menus peuvent différer légèrement selon le système d'exploitation de votre ordinateur.

#### <span id="page-4-1"></span>**• • • • • • • • • • • • • • • • • • • • • • • • • • • • • • • • • • • • • • • • • • • • • • • • • • • • • • • • • • • Acrobat Reader**

Pour pouvoir visualiser les modes d'emploi électroniques (PDF) fournis avec chaque application, vous devez installer Acrobat Reader.

- n Si une version plus ancienne d'Acrobat Reader est installée sur votre PC, vous devez d'abord la désinstaller avant de poursuivre.
- **1** Double-cliquez sur le dossier « Acroread ». Quatre dossiers correspondant aux différentes langues disponibles s'affichent.
- **2** Sélectionnez la langue que vous souhaitez utiliser et double-cliquez sur son dossier.

Le fichier « arxxx\*\*\*.exe » apparaît. (« xxx » représente des chiffres et « \*\*\* » la langue sélectionnée. Par exemple, « ar500fra.exe ».)

- **3** Double-cliquez sur «  $arxxx***.$ exe ». La boîte de dialogue d'installation d'Acrobat Reader s'affiche.
- **4** Effectuez l'installation en suivant les instructions qui apparaissent à l'écran.

Une fois l'installation terminée, le dossier Acrobat apparaît sur votre PC (par défaut, dans Programmes).

Pour plus d'informations sur l'utilisation d'Acrobat Reader, consultez le Reader Guide dans le menu Help.

#### **• • • • • • • • • • • • • • • • • • • • • • • • • • • • • • • • • • • • • • • • • • • • • • • • • • • • • • • • • • • USB MIDI Driver**

Pour pouvoir utiliser le MOTIF-RACK depuis votre ordinateur via USB, vous devez installer le logiciel du pilote approprié.

Le pilote USB-MIDI est un logiciel qui transfère des données MIDI entre le logiciel de séquençage et le MOTIF-RACK au moyen d'un câble USB.

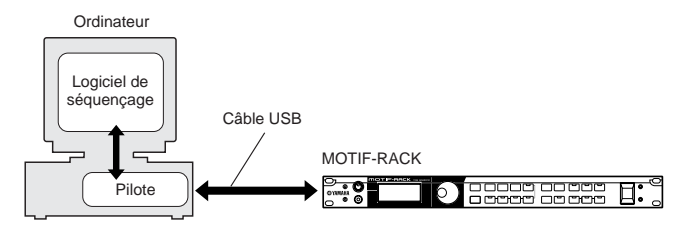

Utilisateurs de Windows 98/Me  $\rightarrow$  Voir ci-dessous. Utilisateurs de Windows 2000/XP  $\rightarrow$  Voir page [6](#page-5-0).

### <span id="page-4-2"></span>● **Installation du pilote sur un système Windows 98/Me**

- **1** Allumez l'ordinateur.
- **2** Insérez le CD-ROM inclus dans le lecteur de CD-ROM.
- **3** Vérifiez que l'interrupteur POWER du MOTIF-RACK est réglé sur OFF et raccordez la borne USB de l'ordinateur (ou le concentrateur USB) à la borne USB du MOTIF-RACK à l'aide du câble USB. Lorsque le MOTIF-RACK est sous tension, l'ordinateur affiche automatiquement la fenêtre « Assistant Ajout de nouveau matériel ». Si elle n'apparaît pas, cliquez sur « Ajout de nouveau matériel » dans Panneau de configuration.
	- **ELEGE Les utilisateurs de Windows Me doivent cocher la case d'option à** gauche de « Rechercher automat. un meilleur pilote (recommandé) » et cliquer sur [Suivant]. Le système lance automatiquement la recherche et installe le pilote. Passez à l'étape 8. Si le système ne détecte pas le pilote, sélectionnez « Spécifier l'emplacement du pilote (avancé) » et choisissez le dossier « USBdrv\_ » du lecteur de CD-ROM dans lequel vous voulez installer le pilote.

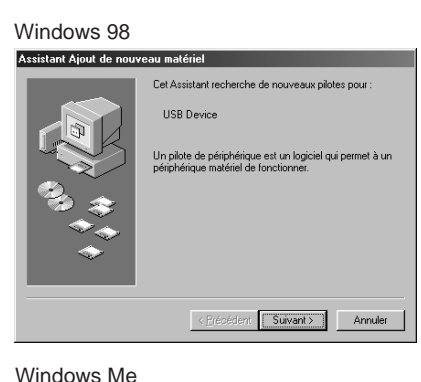

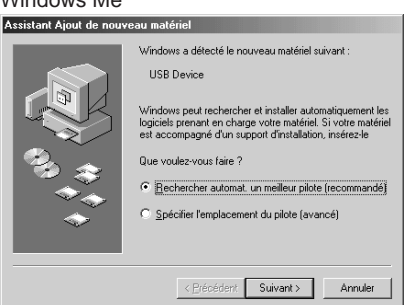

**4** Cliquez sur [Suivant].

La fenêtre ci-dessous vous permet de sélectionner la méthode de recherche.

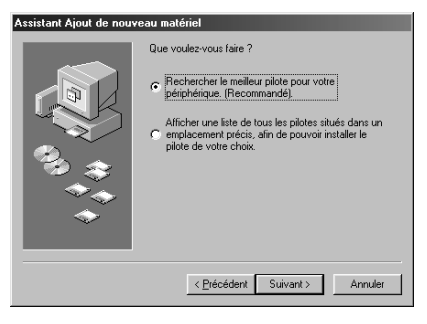

**5** Cochez la case d'option à gauche de « Rechercher le meilleur pilote pour votre périphérique. (Recommandé) ». Cliquez sur [Suivant]. La fenêtre cidessous vous permet de sélectionner l'emplacement où installer le pilote.

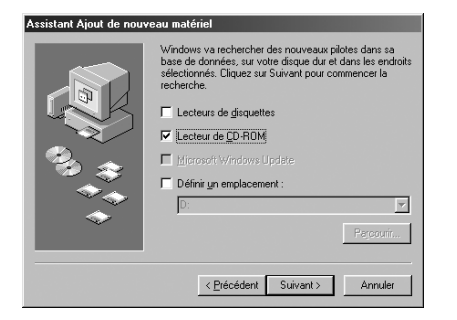

- **6** Cochez la case « Lecteur de CD-ROM » et décochez tous les autres éléments. Cliquez sur [Suivant].
	- nLe système peut vous demander d'insérer un CD-ROM Windows tandis qu'il recherche le pilote. Choisissez le répertoire USBdrv\_ du lecteur de CD-ROM (par exemple, D:\USBdrv\_\) et poursuivez l'installation.
	- nSous Windows 98, spécifiez le répertoire USBdrv\_ du lecteur de CD-ROM (par exemple, D:\USBdrv\_\) et poursuivez l'installation.

**7** Lorsque le système détecte le pilote sur le CD-ROM et est prêt pour l'installation, il affiche l'écran suivant. Vérifiez que « YAMAHA USB MIDI Driver » est bien répertorié et cliquez sur [Suivant]. Le système lance l'installation.

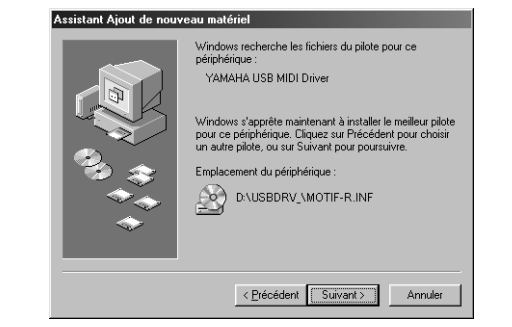

- **8** Une fois l'installation terminée, l'écran suivant apparaît. Cliquez sur [Terminer].
	- nSur certains ordinateurs, l'affichage de cet écran peut prendre une dizaine de secondes après que l'installation est terminée.

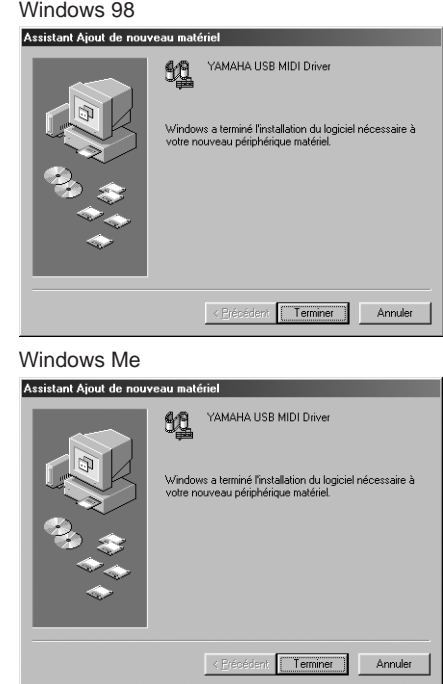

Le pilote est maintenant installé.

### <span id="page-5-0"></span>● **Installation du pilote sur un système Windows 2000**

- **1** Démarrez l'ordinateur et utilisez le compte « Administrateur » pour ouvrir la session Windows 2000.
- **2** Sélectionnez [Poste de travail | Panneau de configuration | Système | Matériel | Signature du pilote | Vérification des signatures de fichiers] et cochez la case d'option à gauche de « Ignorer : installe tous les fichiers, quelles que soient leurs signatures », puis cliquez sur [OK].
- **3** Insérez le CD-ROM inclus dans le lecteur de CD-ROM.
- **4** Vérifiez que l'interrupteur POWER du MOTIF-RACK est réglé sur OFF et raccordez la borne USB de l'ordinateur (ou le concentrateur USB) à la borne USB du MOTIF-RACK à l'aide du câble USB. Une fois que le MOTIF-RACK est sous tension, l'ordinateur affiche automatiquement la fenêtre « Assistant Ajout de nouveau matériel détecté ». Cliquez sur [Suivant].
- **5** Cochez la case d'option à gauche de « Rechercher un pilote approprié pour mon périphérique. (Recommandé) ». Cliquez sur [Suivant]. La fenêtre qui apparaît alors vous permet de sélectionner l'emplacement où installer le pilote.
- **6** Cochez la case « Lecteurs de CD-ROM » et décochez tous les autres éléments. Cliquez sur [Suivant].
	- nLe système peut vous demander d'insérer un CD-ROM Windows tandis qu'il recherche le pilote. Spécifiez le répertoire « USBdrv2k\_ » du lecteur de CD-ROM (par exemple, D:\USBdrv2k\_\) et poursuivez l'installation.
- **7** Lorsque l'installation est terminée, l'ordinateur affiche la fenêtre « Fin de l'assistant Ajout de nouveau matériel détecté ». Cliquez sur [Terminer].
	- nSur certains ordinateurs, l'affichage de cet écran peut prendre une dizaine de secondes après que l'installation est terminée.
- **8** Redémarrez l'ordinateur. Le pilote est maintenant installé.
- <span id="page-6-1"></span>● **Installation du pilote sur un système Windows XP**
- **1** Allumez l'ordinateur.
- **2** Sélectionnez [Démarrer] → [Panneau de configuration]. Si le panneau de configuration s'affiche comme illustré ci-dessous, cliquez sur « Basculer vers l'affichage classique » dans le coin supérieur gauche de la fenêtre. De cette façon, tous les panneaux de configuration et les icônes s'affichent.

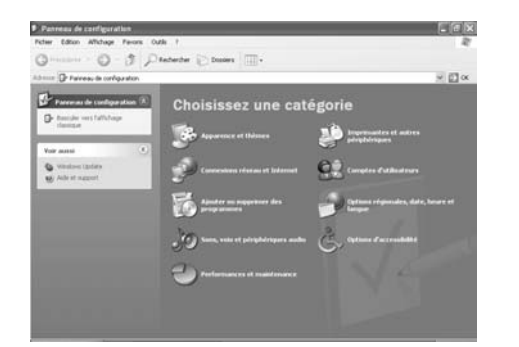

- **3** Sélectionnez [Système] → [Matériel] → [Signature du pilote] → [Vérification des signatures de fichiers], cochez la case d'option à gauche de « Ignorer : installe tous les fichiers, quelles que soient leurs signatures » et cliquez sur [OK].
- **4** Cliquez sur le bouton [OK] pour fermer la boîte de dialogue Propriétés du système, puis sur « X » dans le coin supérieur droit de la fenêtre pour fermer le panneau de configuration.
- **5** Insérez le CD-ROM inclus dans le lecteur de CD-ROM.
- **6** Vérifiez que l'interrupteur POWER du MOTIF-RACK est réglé sur OFF et raccordez la borne USB de l'ordinateur (ou le concentrateur USB) à la borne USB du MOTIF-RACK à l'aide du câble USB. Une fois que le MOTIF-RACK est sous tension, l'ordinateur affiche automatiquement la fenêtre « Assistant Ajout de nouveau matériel détecté ».
- **7** Cochez la case d'option à gauche de « Rechercher un pilote approprié pour mon périphérique. (Recommandé) ». Cliquez sur [Suivant]. Le système lance l'installation.
- **8** Lorsque l'installation est terminée, l'ordinateur affiche la fenêtre « Fin de l'assistant Ajout de nouveau matériel détecté ». Cliquez sur [Terminer].

**ELETE** Sur certains ordinateurs, l'affichage de cet écran peut prendre une dizaine de secondes après que l'installation est terminée.

**9** Redémarrez l'ordinateur. Le pilote est maintenant installé.

### ● **SQ01**

Outre sa fonction de séquenceur, le SQ01 peut être utilisé comme éditeur de voix une fois que l'application plug-in « Voice Editor for MOTIF-RACK » a été installée.

- **1** Double-cliquez sur le dossier « SQ01\_ ». Différents fichiers, parmi lesquels « setup.exe », s'affichent.
- **2** Double-cliquez sur « Setup.exe ». La boîte de dialogue d'installation de SQ01 s'affiche.
- **3** Procédez à l'installation en suivant les indications qui apparaissent à l'écran. Après l'installation, sélectionnez « Restart » (Redémarrer). Après le redémarrage de Windows, vous trouverez le dossier YAMAHA sur votre PC (par défaut, dans Programmes) et le dossier SQ01 dans le dossier

YAMAHA. Consultez les manuels d'aide en ligne pour apprendre à utiliser l'application.

### **Configuration MIDI de SQ01**

- **1** Lancez le SQ01. Dans le menu [Démarrer], sélectionnez [Programmes], puis  $[YAMAHA SQ01] \rightarrow [SQ01]$ .
- **2** Dans le menu [Setup] (Configuration) de la fenêtre Track View (Piste), sélectionnez [MIDI] → [Device] (Périphérique) pour afficher la page « Device » de la boîte de dialogue « MIDI ».
- **3** Sélectionnez le port de sortie approprié (par exemple, « YAMAHA USB OUT 0-1 ») dans la fenêtre [OUT] (Sortie) pour utiliser la connexion USB avec le MOTIF-RACK.
- **4** Sélectionnez le port d'entrée approprié (par exemple, « YAMAHA USB IN 0-1 ») dans la fenêtre [IN] (Entrée), puis cliquez sur [OK] pour refermer la boîte de dialogue.
- **ELGIE Si** nécessaire, vous pouvez sélectionner le pilote audio ainsi que le périphérique d'entrée/sortie audio. Dans le menu [Setup], sélectionnez [Audio] → [Device] pour afficher la page « Device » de la boîte de dialogue « Audio ».
- **DILLE La connexion USB vers le MOTIF-RACK ne peut être utilisée que** pour transférer des données MIDI. Aucune donnée audio ne peut être transférée via le port USB.

### <span id="page-6-0"></span>● **Voice Editor, éditeurs pour cartes plug-in**

Vous pouvez éditer les voix du MOTIF-RACK et les cartes plug-in.

- **1** Double-cliquez sur le dossier « OPTPlug\_ » ou « Plug\_ ». Plusieurs dossiers s'affichent (page [3](#page-2-0)).
- **2** Double-cliquez sur le dossier de votre choix. Différents fichiers, parmi lesquels « Setup.exe », s'affichent.
- **3** Double-cliquez sur « Setup.exe ». La boîte de dialogue d'installation du logiciel s'affiche.
- **4** Procédez à l'installation en suivant les indications qui apparaissent à l'écran. Une fois l'installation terminée, vous trouverez chaque logiciel dans le dossier désigné ; en outre, chaque application sera ajoutée au menu [Plug-in]/[View] (Plug-in/affichage) du SQ01. Reportez-vous aux manuels d'aide en ligne/ PDF pour apprendre à utiliser l'application.

### **Configuration du port MIDI (en cas de démarrage du logiciel en tant qu'application autonome)**

Avant de configurer le port MIDI dans le Voice Editor ou d'autres éditeurs, vous devez définir le port MIDI depuis la barre d'outils MIDI SETUP.

**ELUIE** Lorsque vous démarrez l'éditeur en tant qu'application plug-in dans une application compatible avec l'Open Plug-in Technology, reportez-vous au manuel PDF du logiciel en question.

#### **1** Démarrez l'éditeur.

**2** Cliquez sur le bouton MIDI Setup (Configuration MIDI) dans la barre d'outils.

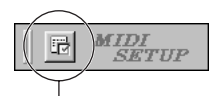

Bouton MIDI Setup

- **3** Dans la fenêtre MIDI Setup appelée à l'étape 2, sélectionnez le périphérique approprié dans la boîte de dialogue [IN]/[OUT] (Entrée/Sortie) pour utiliser le MOTIF-RACK relié à la borne USB (par exemple, sélectionnez « YAMAHA USB IN 0-1 » et « YAMAHA USB OUT 0-1 »).
- **ELGER** Pour que des ports MIDI soient disponibles ici, vous devez sélectionner le port MIDI approprié dans chaque logiciel d'application. C'est le port que vous utiliserez dans les différents logiciels. Pour plus de détails sur la configuration du port MIDI, reportez-vous au manuel en ligne de chaque logiciel.

### **Reproduction de morceaux de démonstration avec le logiciel de séquençage inclus**

#### ● **Fichiers**

Les fichiers du dossier « DemoSong » contiennent des morceaux de démonstration adaptés au logiciel de séquençage fourni. Pour reproduire ces morceaux, veuillez suivre la procédure ci-dessous.

- nPour plus de détails sur le logiciel, reportez-vous à l'aide en ligne fournie avec le logiciel.
- **ELEGE II** est possible que certains morceaux de démonstration soient identiques à ceux inclus sur votre instrument. (Selon l'instrument, il est même possible que tous les morceaux de démonstration correspondent à ceux de l'instrument.) Vous pouvez au moins utiliser ces morceaux de démonstration pour tester et vérifier les actions et les fonctions du logiciel de séquençage.

#### ● **Procédure**

- **1** Vérifiez que votre système est conforme à la configuration minimale requise pour le logiciel (page [4](#page-3-0)).
- **2** Connectez l'instrument à votre ordinateur. (Reportez-vous au mode d'emploi pour plus de détails sur les connexions.)
- **3** Installez le pilote adapté à votre ordinateur et effectuez les paramétrages nécessaires (page [5](#page-4-2)).
- **4** Installez le logiciel de séquençage (page [7\)](#page-6-1).
- **5** Démarrez le logiciel et effectuez les paramétrages MIDI nécessaires (page [7](#page-6-1)).
- **6** Copiez le(s) fichier(s) des morceaux de démonstration du CD-ROM vers le disque dur.
- **7** Dans le menu [File] (Fichier), sélectionnez [Open] (Ouvrir) pour afficher la boîte de dialogue « Open ». Sélectionnez-y le morceau de démonstration copié sur le disque dur, puis cliquez sur le bouton [Open]. La fenêtre New Track View (Nouvelle piste) (reportez-vous à l'aide en ligne du logiciel) s'affiche.
- **8** Cliquez sur la touche Play (Lecture) de la barre de transfert (reportez-vous à l'aide en ligne du logiciel) pour démarrer la reproduction du morceau de démonstration.

Pour d'autres actions, reportez-vous à l'aide en ligne du logiciel de séquençage.

### **Contenu du CD-ROM**

Le CD-ROM comprend deux dossiers : « International » et « Japanese ». Double-cliquez sur le dossier « International » pour l'ouvrir. Ces dossiers contiennent diverses applications (avec programmes d'installation) et données.

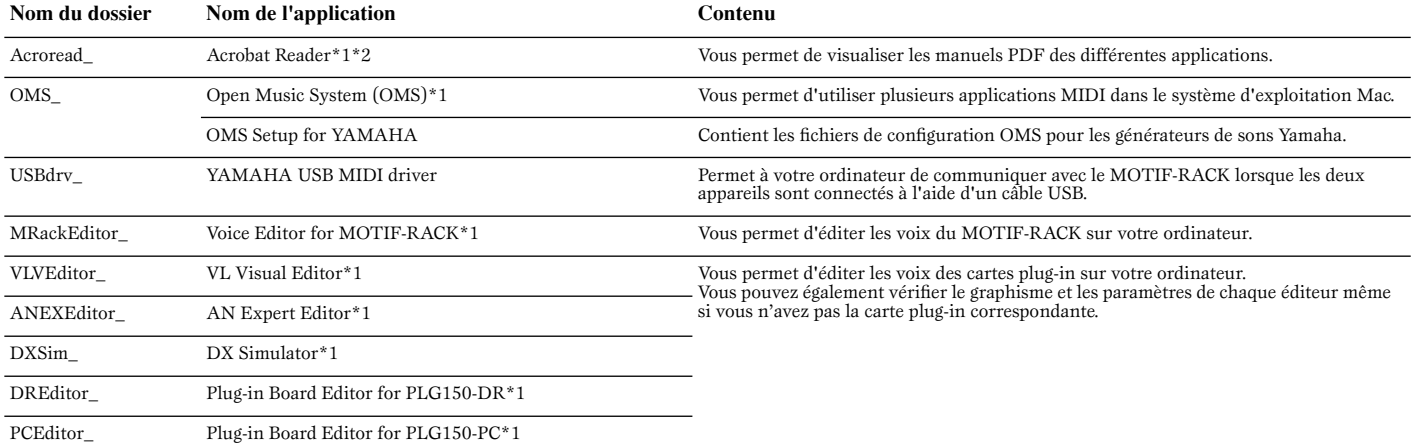

\*1 Ces applications sont fournies avec des manuels PDF/en ligne.

\*2 Malheureusement, Yamaha ne peut garantir la stabilité de ces programmes, de même qu'il ne peut proposer d'assistance utilisateur pour ceux-ci.

### **Configuration minimale requise**

La configuration matérielle présentée ci-dessous peut différer légèrement en fonction du système d'exploitation utilisé.

### • **Voice Editor for MOTIF-RACK**

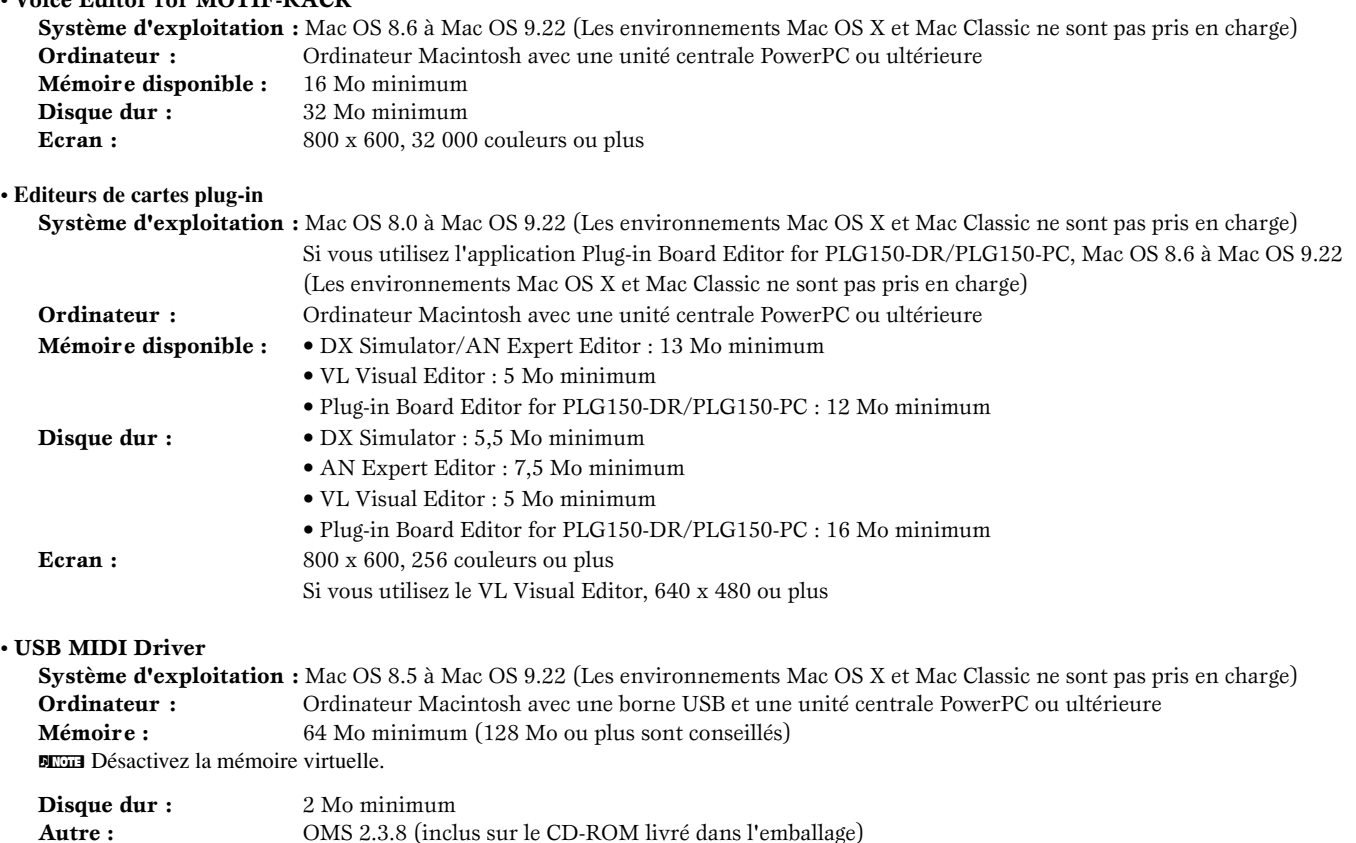

### <span id="page-9-0"></span>**Installation des logiciels**

#### <span id="page-9-1"></span>**• • • • • • • • • • • • • • • • • • • • • • • • • • • • • • • • • • • • • • • • • • • • • • • • • • • • • • • • • • • Acrobat Reader**

Pour pouvoir visualiser les modes d'emploi électroniques (PDF) fournis avec chaque application, vous devez installer Acrobat Reader.

- **1** Double-cliquez sur le dossier « Acroread\_ ». Trois dossiers correspondant aux différentes langues disponibles s'affichent : English, German et French.
- **2** Sélectionnez la langue que vous souhaitez utiliser et double-cliquez sur son dossier.
	- « Reader Installer » s'affiche.

Le nom du programme d'installation peut varier suivant la langue sélectionnée.

- **3** Double-cliquez sur « Reader Installer ». La boîte de dialogue d'installation d'Acrobat Reader s'affiche.
- **4** Procédez à l'installation en suivant les indications qui apparaissent à l'écran. Une fois l'installation terminée, le dossier Acrobat apparaît sur votre ordinateur (par défaut, sur le disque dur).

Pour plus d'informations sur l'utilisation d'Acrobat Reader, reportez-vous au Reader Guide dans le menu Help.

#### **• • • • • • • • • • • • • • • • • • • • • • • • • • • • • • • • • • • • • • • • • • • • • • • • • • • • • • • • • • • Open Music System (OMS) 2.3.8**

OMS vous permet d'utiliser plusieurs applications MIDI en même temps sous le système d'exploitation Mac.

- **1** Double-cliquez sur le dossier « OMS » (uniquement disponible en anglais). « Install OMS 2.3.8 » s'affiche.
- **2** Double-cliquez sur « Install OMS 2.3.8 ». La boîte de dialogue OMS Setup (Installation d'OMS) s'affiche.
- **3** Effectuez l'installation en suivant les instructions qui apparaissent à l'écran. Après l'installation, sélectionnez « Restart » (Redémarrer).
	- **NUNE Une fois l'installation terminée, un message d'erreur peut apparaître,** indiquant que le programme d'installation ne s'est pas fermé. Si tel est le cas, allez dans le menu « File » (Fichier) et sélectionnez « Quit » (Quitter) pour fermer le programme d'installation. Redémarrez ensuite l'ordinateur.

Après avoir redémarré votre Macintosh, vous trouverez les dossiers « Opcode » et « OMS Applications » sur votre ordinateur (par défaut, sur le disque dur).

- **4** Copiez le fichier « OMS\_2.3\_Mac.pdf » depuis le CD-ROM vers le dossier « OMS Applications » (opération de glisser-déposer). Reportez-vous au fichier « OMS\_2.3\_Mac.pdf » (version anglaise uniquement) pour plus de détails sur l'utilisation de l'application.
- **5** Copiez le dossier « OMS Setup for YAMAHA » depuis le CD-ROM vers le dossier « OMS Applications » (opération de glisser-déposer). Le dossier « OMS Setup for YAMAHA » contient les fichiers d'installation OMS des générateurs de sons de Yamaha, qui peuvent être utilisés comme modèles.

#### **• • • • • • • • • • • • • • • • • • • • • • • • • • • • • • • • • • • • • • • • • • • • • • • • • • • • • • • • • • • USB MIDI Driver**

Pour pouvoir utiliser le MOTIF-RACK depuis votre ordinateur via USB, vous devez installer le logiciel du pilote approprié.

Le pilote USB-MIDI est un logiciel qui transfère des données MIDI entre le logiciel de séquençage et le MOTIF-RACK au moyen d'un câble USB.

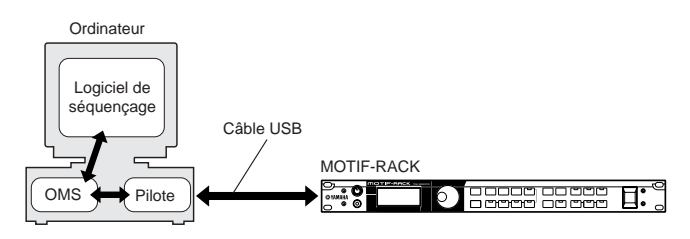

Installez OMS avant d'installer le pilote USB-MIDI. En outre, après avoir installé le pilote, vous devez configurer OMS (ci-dessus).

- **1** Allumez l'ordinateur.
- **2** Insérez le CD-ROM inclus dans le lecteur de CD-ROM. Le système affiche l'icône du CD-ROM sur le bureau.
- **3** Double-cliquez sur l'icône du CD-ROM, puis sur l'icône « Install USB Driver » (Installer le pilote USB) dans le dossier « USBdrv\_ » pour afficher l'écran d'installation suivant.

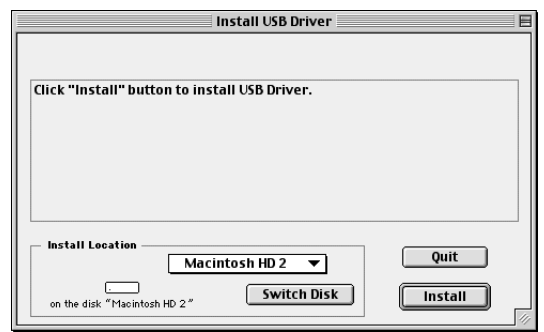

**4** Le champ « Install Location » affiche la destination de l'installation. Si vous souhaitez changer le disque ou le dossier de destination, utilisez le bouton [Switch Disk] (Changer de disque) et le menu déroulant pour définir la destination souhaitée.

**NEGE** Ce champ affiche généralement le disque de démarrage en tant que destination.

**5** Cliquez sur la touche [Install]. Le système affiche le message suivant : « This installation requires your computer to restart after installing this software. Click Continue to automatically quit all other running applications. » (Cette installation nécessite le redémarrage de l'ordinateur après installation du logiciel. Cliquez sur Poursuivre pour quitter automatiquement toutes les autres applications actives.). Cliquez sur [Continue] (Poursuivre).

**DIGH** Pour annuler l'installation, cliquez sur [Cancel] (Annuler).

**6** L'installation débute. Si le pilote a déjà été installé, le message suivant apparaîtra. Pour revenir à l'étape 3, appuyez sur [Continue]. Pour arrêter l'installation, cliquez sur [Quit] (Fermer).

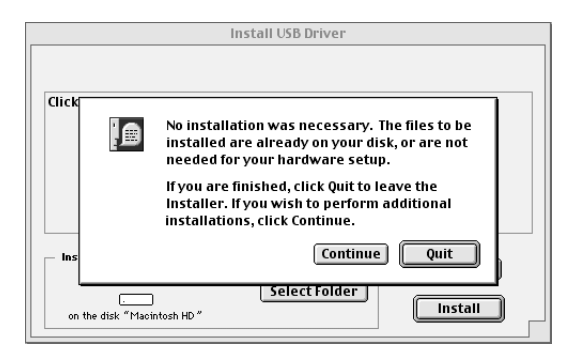

- **7** Une fois l'installation terminée, le système affiche le message suivant : « Installation was successful. You have installed software which requires you to restart your computer. » (L'installation a réussi. Vous avez installé un logiciel qui nécessite le redémarrage de votre ordinateur.). Cliquez sur [Restart]. L'ordinateur redémarre automatiquement. Vous pouvez placer les fichiers installés dans les emplacements suivants :
	- System Folder | Control Panels | YAMAHA USB MIDI Patch
	- System Folder | Extensions | USB YAMAHA MIDI Driver
	- System Folder | OMS Folder | YAMAHA USB MIDI OMS Driver

### <span id="page-10-0"></span>**Voice Editor for MOTIF-RACK, éditeurs • • • • • • • • • • • • • • • • • • • • • • • • • • • • • • • • • • • • • • • • • • • • • • • • • • • • • • • • • • • de cartes plug-in**

Vous pouvez éditer les voix du MOTIF-RACK et les cartes plug-in sur votre ordinateur.

- **1** Double-cliquez sur le dossier de votre choix (page [9\)](#page-12-0). « Install \*\*\* » (où « \*\*\* » correspond au nom de l'application) s'affiche.
- **2** Double-cliquez sur « Install \*\*\* ». La boîte de dialogue d'installation du logiciel s'affiche.
- **3** Effectuez l'installation en suivant les instructions qui apparaissent à l'écran. Après l'installation, vous trouverez le dossier « YAMAHA Tools » sur votre ordinateur (par défaut, sur le disque dur).

Pour plus de détails, reportez-vous à l'aide en ligne ou au PDF du mode d'emploi.

### **Configuration de l'OMS**

Le fichier de configuration du studio OMS pour le MOTIF-RACK se trouve sur le CD-ROM inclus. Ce fichier permet de configurer OMS.

- **ELGE Avant d'exécuter la procédure suivante, vous devez installer le système** OMS et le pilote USB MIDI Driver.
- **1** Utilisez un câble USB pour connecter la borne USB de l'ordinateur (ou le concentrateur USB) à la borne USB du MOTIF-RACK, puis mettez le MOTIF-RACK sous tension.
- **2** Allumez l'ordinateur.
- **3** Insérez le CD-ROM inclus dans le lecteur de CD-ROM de votre Macintosh. L'icône du CD-ROM apparaît sur le bureau.
- **4** Double-cliquez sur l'icône du CD-ROM, « International », « OMS » et « OMS Setup for YAMAHA ». Le fichier « USB-MOTIF-RACK » apparaît. Copiez-le sur le disque dur de votre ordinateur.
- **5** Double-cliquez sur le fichier « USB-MOTIF-RACK » pour lancer OMS Setup.
	- nSi vous connectez plusieurs MOTIF-RACK à l'ordinateur, un concentrateur USB est nécessaire.
- **6** Après avoir lancé OMS Setup, le fichier de configuration du studio sur lequel vous avez double-cliqué à l'étape 5 s'ouvre.

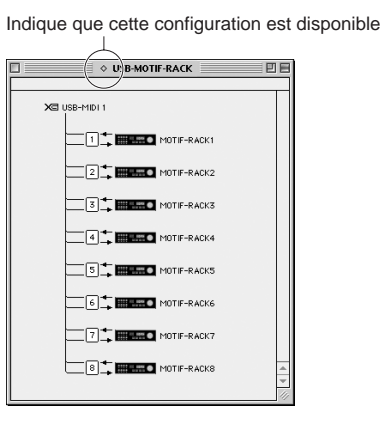

**ELGER** Si «  $\diamond$  » n'apparaît pas à droite du nom du fichier de configuration, sélectionnez « Make Current » (Activer) dans le menu « File » et exécutez l'opération de sauvegarde.

La configuration du studio OMS est terminée.

**ELETE** Une fois la configuration du studio OMS ci-dessus terminée, votre ordinateur ne reconnaîtra plus que le MOTIF-RACK comme instrument MIDI. Si vous utilisez un autre instrument MIDI en plus du MOTIF-RACK ou que vous ajoutez un deuxième MOTIF-RACK au système existant, vous devez créer un fichier de configuration du studio original. Pour plus de détails, reportez-vous au manuel en ligne fourni avec l'OMS.

**ELGIE Il est possible que le fichier de configuration du studio OMS ne** fonctionne pas même si vous avez suivi la procédure ci-dessus, selon la version de votre Macintosh/Mac OS. (Il est impossible de transmettre/recevoir des données MIDI même lorsque la configuration est disponible.)

Dans ce cas, connectez votre Macintosh au MOTIF-RACK via le câble USB et suivez la procédure suivante pour recréer le fichier de configuration.

- **1** Lancez OMS Setup et sélectionnez « New Setup » (Nouvelle configuration) dans le menu « File » (Fichier).
- **2** La boîte de dialogue « OMS Driver Search » (Recherche du pilote OMS) apparaît. Décochez les cases « Modem » et « Printer » (Imprimante), puis cliquez sur [Search] (Recherche) pour lancer la recherche de périphérique. Si l'opération de recherche se déroule correctement, le périphérique [USB-MIDI] apparaît dans la boîte de dialogue de configuration du
- **3** Cliquez sur le bouton [OK] pour rechercher des ports. Port 1, Port 2, ... apparaissent dans la boîte de dialogue. Cochez la case du port approprié et cliquez sur le bouton [OK] pour stocker la configuration.

pilote OMS.

## <span id="page-11-0"></span>**Pour les utilisateurs de Windows/ Macintosh**

### <span id="page-11-1"></span>**A propos de la fenêtre USB Driver Setup (Configuration du pilote USB)**

Cette fenêtre vous permet de modifier le numéro de port MIDI envoyé au MOTIF-RACK à partir de celui paramétré dans le logiciel de séquençage de l'ordinateur.

Si vous utilisez le système d'exploitation Windows, sélectionnez [Démarrer] (→ [Paramètres]) → [Panneau de configuration] → [MIDI-USB Driver] pour ouvrir la fenêtre de configuration des pilotes.

Si vous utilisez le système d'exploitation Mac, sélectionnez le menu [Apple] → [Control Panels] → [YAMAHA USB MIDI Patch] pour ouvrir la fenêtre de configuration.

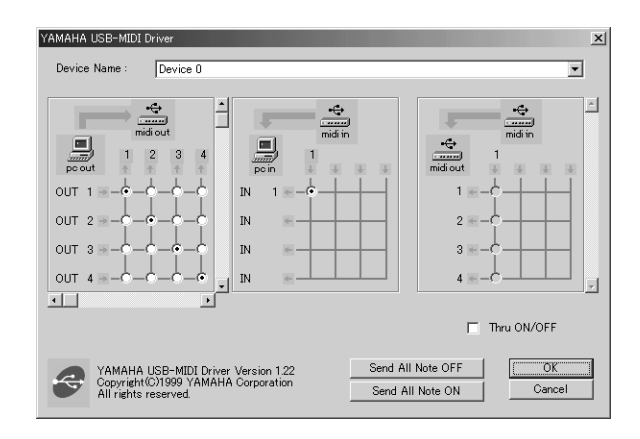

Les réglages par défaut sont les suivants.

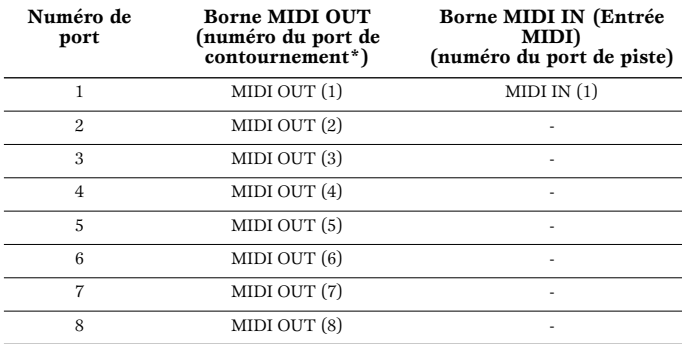

\* Il s'agit en fait du numéro de port MIDI défini dans l'écran MIDI du mode Utility (Utilitaire).

### <span id="page-12-1"></span><span id="page-12-0"></span>**Impossible d'installer le pilote.**

- Le câble USB est-il correctement connecté ?
	- $\rightarrow$  Vérifiez la connexion du câble USB.
	- $\rightarrow$  Déconnectez le câble USB, puis rebranchez-le.

#### **Windows**

- La fonction USB est-elle activée sur votre ordinateur ?
	- → Lorsque vous connectez le MOTIF-RACK à l'ordinateur pour la première fois, si la fenêtre « Assistant Ajout de nouveau matériel » n'apparaît pas, cela peut vouloir dire que la fonction USB de l'ordinateur. Procédez comme suit.
		- **1** Double-cliquez sur « Système » dans Panneau de configuration pour ouvrir la fenêtre Propriétés système.
		- **2** Double-cliquez sur l'onglet « Gestionnaire de périphériques » et assurez-vous qu'aucun signe « ! » ou « x » n'apparaît dans « Universal serial bus controller » (Contrôleur de bus série universel) ou « USB Root Hub » (Concentrateur racine USB). Si vous voyez un signe « ! » ou « x », cela signifie que le contrôleur USB est désactivé. Pour plus d'informations, reportez-vous au mode d'emploi de votre ordinateur.

#### **Windows**

- <span id="page-12-2"></span>• Des périphériques inconnus sont-ils enregistrés ?
	- → Si l'installation du pilote échoue, le MOTIF-RACK sera considéré comme un « Périphérique inconnu » et vous ne parviendrez pas à installer le pilote. Supprimer le « périphérique inconnu » en procédant comme suit.
		- **1** Double-cliquez sur « Système » dans Panneau de configuration pour ouvrir la fenêtre Propriétés système.
		- **2** Double-cliquez sur l'onglet « Gestionnaire de périphériques ». Après avoir coché la case « Afficher les périphériques par type », cherchez la mention « Autres périphériques ».
		- **3** Si vous trouvez « Autres périphériques », double-cliquez dessus pour développer l'arborescence et rechercher « Périphérique inconnu ». S'il en existe un, sélectionnez-le et cliquez sur le bouton [Supprimer].
		- **4** Retirez le câble USB du MOTIF-RACK et rebranchez-le.
		- **5** Réinstallez le pilote.

### **Lorsque vous contrôlez le MOTIF-RACK depuis votre ordinateur via USB, le MOTIF-RACK ne fonctionne pas correctement ou aucun son n'est entendu.**

- Avez-vous installé le pilote ?
- Le câble USB est-il correctement connecté ?
- Le volume du générateur de sons, du périphérique de reproduction et du programme d'application est-il réglé sur un niveau approprié ?
- Avez-vous sélectionné un port adéquat dans le logiciel de séquençage ?
- Vérifiez si le réglage MIDI IN/OUT du mode Utility correspond à la borne/au câble réellement utilisé(e) (USB ou MIDI) (reportez-vous à la page 61 du mode d'emploi du MOTIF-RACK).

### **La réponse de reproduction est lente.**

- Votre ordinateur respecte-t-il la configuration minimale ?
- Un autre pilote de périphérique ou d'application est-il en cours d'utilisation ?

#### **Macintosh**

- → Désactivez la mémoire virtuelle.
- $\rightarrow$  Désactivez AppleTalk.

### **Impossible d'arrêter ou de relancer l'ordinateur correctement.**

- N'arrêtez pas l'ordinateur tant que l'application MIDI fonctionne.
- Si vous utilisez Windows 2000, il est possible que vous ne puissiez pas arrêter/redémarrer normalement, en fonction de l'environnement (contrôleur d'hôte USB, etc.). Même dans ce cas, le simple fait de déconnecter et de reconnecter le câble USB vous permettra d'utiliser de nouveau les fonctions du MOTIF-RACK.

### **Comment puis-je supprimer ou réinstaller le pilote ?**

#### **Windows Me/98**

- **1** Lorsque le MOTIF-RACK est reconnu correctement, double-cliquez sur « Système » dans Panneau de configuration pour ouvrir la fenêtre Propriétés système.
- **2** Double-cliquez sur l'onglet « Gestionnaire de périphériques », sélectionnez « YAMAHA USB MIDI Driver » et supprimez-le.
- **3** Utilisez l'invite MS-DOS ou l'explorateur pour supprimer les trois fichiers suivants.

**DIGH** Pour supprimer ces fichiers à l'aide de l'explorateur, sélectionnez

- « Options des dossiers » dans le menu Outil (Affichage) et
- sélectionnez « Afficher tous les fichiers (et dossiers) ». • \WINDOWS\INF\OTHER\YAMAHAMOTIF-R.INF
- \WINDOWS\SYSTEM\Xgusb.drv
- \WINDOWS\SYSTEM\Ymidusb.sys
- **4** Déconnectez le câble USB.
- **5** Redémarrez l'ordinateur.
- **6** Réinstallez le pilote.

#### **Macintosh**

- **1** Supprimez les fichiers des emplacements suivants :
	- Dossier Système | Panneaux de configuration |
	- YAMAHA USB MIDI Patch
	- Dossier Système | Extensions | USB YAMAHA MIDI Driver
	- Dossier Système | OMS Folder | YAMAHA USB MIDI OMS Driver
- **2** Redémarrez l'ordinateur.
- **3** Installez le pilote et configurez OMS.

### **Le morceau de démonstration est reproduit mais la sonorité des voix est fausse ou étrange.**

#### **Windows**

• Le morceau de démonstration du CD-ROM est conçu pour reproduire le morceau avec les réglages par défaut du MOTIF-RACK (définis à la fabrication). Pour assurer une reproduction correcte, exécutez la tâche Factory Set (reportez-vous à la page 56 du mode d'emploi du MOTIF-RACK).

# **CONTRAT DE LICENCE DE LOGICIEL**

Ceci est un contrat entre vous-même, l'utilisateur final, et Yamaha Corporation (« Yamaha »). Le logiciel Yamaha ci-inclus est concédé sous licence par Yamaha à l'acheteur original et ne peut être utilisé que dans les conditions prévues aux présentes. Veuillez lire attentivement ce contrat de licence. Le fait d'ouvrir ce coffret indique que vous acceptez l'ensemble des termes du contrat. Si vous n'acceptez pas lesdits termes, renvoyez le coffret non ouvert à Yamaha pour en obtenir le remboursement intégral.

### **1. CONCESSION DE LICENCE ET DROITS D'AUTEUR**

Yamaha vous concède le droit d'utiliser, en tant qu'acheteur original, un exemplaire du logiciel et des données afférentes à celui-ci (« LOGICIEL ») sur un ordinateur pour utilisateur unique. Vous n'êtes pas autorisé à utiliser ces éléments sur plus d'un ordinateur ou terminal d'ordinateur. Le LOGICIEL est la propriété de Yamaha. Il est protégé par les dispositions relatives au droit d'auteur contenues dans la législation japonaise et les traités internationaux. Vous êtes en droit de revendiquer l'appartenance du support du LOGICIEL. A ce titre, vous devez traiter le LOGICIEL comme tout autre élément protégé par le droit d'auteur.

### **2. RESTRICTIONS**

Le LOGICIEL est protégé par le droit d'auteur. Vous n'êtes pas autorisé à reconstituer la logique du LOGICIEL ou à reproduire ce dernier par quelque autre moyen que ce soit. Vous n'êtes pas en droit de reproduire, modifier, prêter, louer, revendre ou distribuer le LOGICIEL en tout ou partie, ou d'utiliser le LOGICIEL à des fins de création dérivée. Vous n'êtes pas autorisé à transmettre le LOGICIEL à d'autres ordinateurs ou à l'utiliser en réseau.

Vous êtes en droit de céder, à titre permanent, le LOGICIEL et la documentation imprimée qui l'accompagne, sous réserve que vous n'en conserviez aucun exemplaire et que le bénéficiaire accepte les termes du présent contrat.

### **3. RESILIATION**

Les conditions énoncées dans le présent contrat de licence prennent effet à compter du jour où le LOGICIEL vous est remis. Si l'une quelconque des dispositions relatives au droit d'auteur ou des clauses du contrat ne sont pas respectées, le contrat de licence sera résilié de plein droit par Yamaha, ce sans préavis. Dans ce cas, vous devrez immédiatement détruire le LOGICIEL concédé sous licence ainsi que les copies réalisées.

### **4. GARANTIE PRODUIT**

Si, dans des conditions normales d'utilisation, le LOGICIEL ne remplit pas les fonctions décrites dans le manuel fourni, Yamaha s'engage vis-à-vis de l'acheteur original à remplacer gratuitement, sur la base d'un échange, tout support reconnu défectueux par suite d'un défaut de matière première ou d'un vice de fabrication. Ceci constitue le seul recours opposable à Yamaha. Hormis dans les cas expressément énoncés plus haut, le LOGICIEL est livré « en l'état » et toute autre garantie expresse ou implicite le concernant, y compris, de manière non limitative, toute garantie implicite de qualité marchande et d'adéquation à un usage particulier, est exclue.

### **5. RESPONSABILITE LIMITEE**

Votre unique recours et la seule responsabilité de Yamaha sont tels qu'énoncés précédemment. En aucun cas Yamaha ne pourra être tenu responsable, par vous-même ou une autre personne, de quelques dommages que ce soit, notamment et de manière non limitative, de dommages indirects, frais, pertes de bénéfices, pertes de fonds ou d'autres dommages résultant de l'utilisation ou de l'impossibilité d'utiliser le LOGICIEL, même si Yamaha ou un distributeur agréé ont été prévenus de l'éventualité de tels dommages, ou de quelque autre revendication formulée par une tierce partie.

### **6. REMARQUE GENERALE**

Le présent contrat de licence est régi par le droit japonais, à la lumière duquel il doit être interprété.

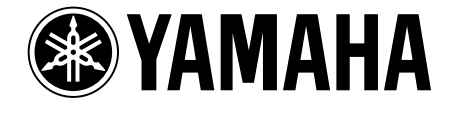

This document is printed on recycled chlorine free (ECF) paper with soy ink. Auf Recycling-Umweltpapier mit Sojatinte gedruckt. Ce document a été imprimé sur du papier recyclé non blanchi au chlore avec de l'encre d'huile de soja.

M.D.G., Pro Audio & Digital Musical lnstrument Division, Yamaha Corporation © 2003 Yamaha Corporation

WA24950 212MWAP25.2-01A0 Printed in Japan